# Configurazione dell'indirizzo IPv4 dell'interfaccia VLAN su uno switch Sx350 o SG350X dalla CLI J.

## **Obiettivo**

Lo switch può avere più indirizzi IP e può essere configurato su una porta, un LAG (Link Aggregation Group), una VLAN (Virtual Local Area Network) o un'interfaccia di loopback. Se uno switch non dispone di un server DHCP (Dynamic Host Configuration Protocol), l'indirizzo IP deve essere assegnato in modo statico. Lo switch instrada il traffico tra le subnet IP a connessione diretta configurate sul dispositivo e continua a collegare i dispositivi della stessa VLAN. Il traffico viene instradato dal dispositivo nella modalità di livello 3.

In questo documento viene spiegato come configurare l'indirizzo IPv4 dell'interfaccia VLAN sullo switch tramite l'interfaccia della riga di comando (CLI).

Nota: per informazioni su come configurare la VLAN sullo switch, fare clic [qui.](/content/en/us/support/docs/smb/switches/cisco-small-business-200-series-smart-switches/smb5097-configure-a-vlan-on-a-switch.html) Per istruzioni su come configurare le interfacce di gestione IPv4 sullo switch, fare clic [qui](/content/en/us/support/docs/smb/switches/cisco-350x-series-stackable-managed-switches/smb5241-configuring-the-ipv4-management-interface-on-sg350xg-and-sg5.html).

Se non conosci i termini di questo documento, controlla [Cisco Business:](https://www.cisco.com/c/it_it/support/docs/smb/switches/Cisco-Business-Switching/kmgmt-2331-glossary-of-non-bias-language.html) [glossario dei nuovi](https://www.cisco.com/c/it_it/support/docs/smb/switches/Cisco-Business-Switching/kmgmt-2331-glossary-of-non-bias-language.html) [termini.](https://www.cisco.com/c/it_it/support/docs/smb/switches/Cisco-Business-Switching/kmgmt-2331-glossary-of-non-bias-language.html) Ξ

### Dispositivi interessati

- Serie Sx350
- Serie SG350X

## Versione del software

● 2.3.0.130

## Configurazione dell'indirizzo IPv4 dell'interfaccia VLAN

Importante: Quando lo switch è in modalità stack ed è presente uno switch in standby, si consiglia di configurare l'indirizzo IP come indirizzo statico in modo da evitare la disconnessione dalla rete durante uno stack di switch attivo. Infatti, quando lo switch in standby assume il controllo dello stack, quando si usa il protocollo DHCP, potrebbe ricevere un indirizzo IP diverso da quello ricevuto dall'unità abilitata originariamente sullo stack.

### Configurazione dell'indirizzo IPv4 dell'interfaccia VLAN

Passaggio 1. Accedere alla console dello switch. Il nome utente e la password predefiniti sono cisco/cisco. Se sono stati configurati un nuovo nome utente o password, immettere queste credenziali.

Nota: per informazioni su come accedere alla CLI di uno switch per PMI tramite SSH o Telnet, fare clic [qui.](/content/en/us/support/docs/smb/switches/cisco-small-business-300-series-managed-switches/smb4982-access-an-smb-switch-cli-using-ssh-or-telnet.html)

Nota: i comandi possono variare a seconda del modello di switch in uso. Nell'esempio, è possibile accedere allo switch SG350X in modalità Telnet.

Passaggio 2. In modalità di esecuzione privilegiata dello switch, accedere alla modalità di configurazione globale immettendo quanto segue:

#### CBS350X#**configure**

Passaggio 3. Per abilitare il routing IP sullo switch, immettere quanto segue:

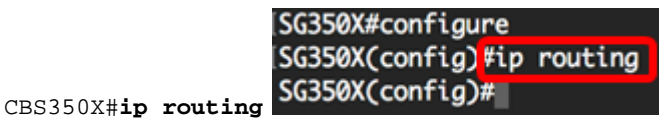

Nota: Per configurare il mapping della VLAN sullo switch, è necessario disabilitare questa funzione.

Passaggio 4. (Facoltativo) Per disabilitare il routing IP sullo switch, immettere quanto segue:

CBS350X#**no ip routing**

Passaggio 5. In modalità di configurazione globale, accedere al contesto di configurazione interfaccia immettendo quanto segue:

CBS350X#**interface [interface-id]**

● interface-id: specifica un ID di interfaccia su cui vengono definiti gli indirizzi IP.

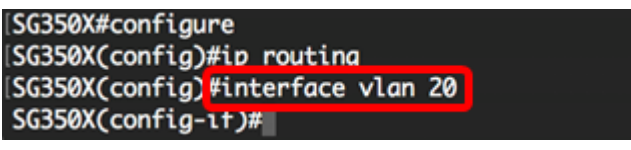

Nota: nell'esempio, viene usata la vlan 20.

Passaggio 6. Inserire l'indirizzo IP e la network mask corrispondente dell'interfaccia:

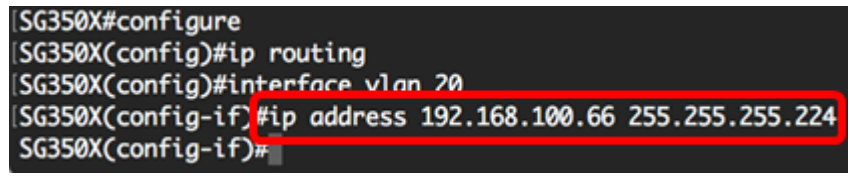

Nota: Nell'esempio, l'indirizzo IP configurato è 192.168.100.66 con 255.255.255.224 come subnet mask.

Passaggio 7. Per tornare al contesto di configurazione globale, immettere il comando exit:

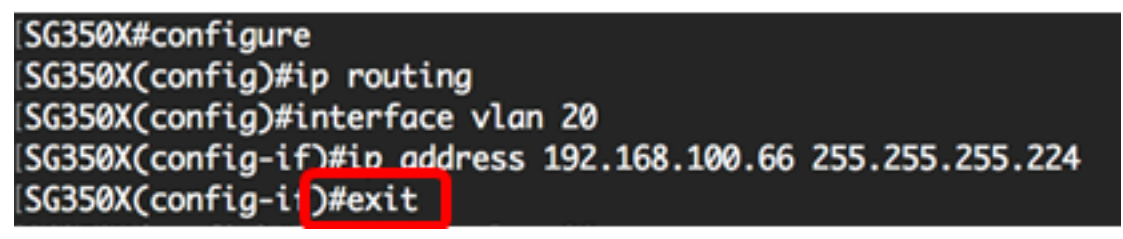

Passaggio 8. (Facoltativo) Ripetere i passaggi da 5 a 7 per configurare altre interfacce.

SG350X#configure [SG350X(config)#ip routing [SG350X(config)#interface vlan 20 [SG350X(config-if)#ip address 192.168.100.66 255.255.255.224 SG350XCconfig-if)#exit SG350X(config)#interface vlan 30 SG350X(config-if)#ip address 192.168.100.98 255.255.255.224 SG350X(config-if)#exit SG350X(config)#interface vlan 40 SG350X(config-if)#ip address 192.168.100.130 255.255.255.224 SG350X(config-if)#

Nota: nell'esempio, sono configurate le vlan 30 e 40.

Passaggio 9. Per tornare in modalità di esecuzione privilegiata, immettere il comando end:

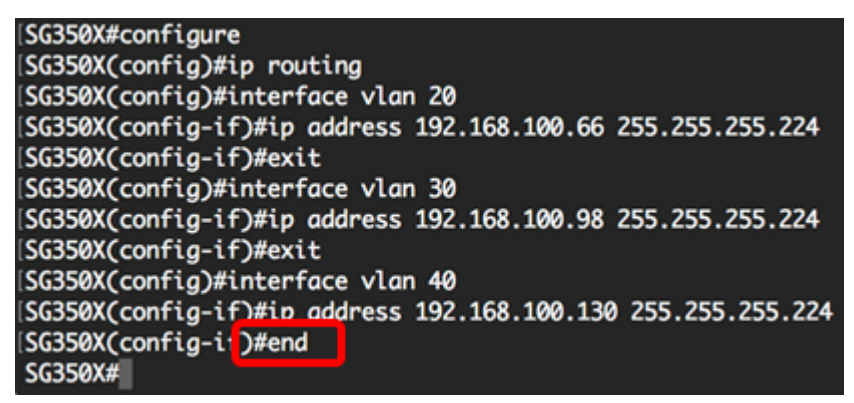

A questo punto, gli indirizzi IPv4 dell'interfaccia VLAN sullo switch devono essere configurati correttamente dalla CLI.

### Visualizzazione delle interfacce IPv4 della VLAN

Passaggio 1. Per visualizzare lo stato di utilizzabilità delle interfacce IP configurate, immettere quanto segue:

```
CBS350X#show ip interface
```
La tabella Interfaccia IPv4 contiene le informazioni seguenti:

- Indirizzo IP L'unità o l'interfaccia per cui è definito l'indirizzo IP. Questa può essere anche un'interfaccia di loopback.
- I/F Nome dell'interfaccia specifica.
- Stato I/F: admin/oper: visualizza lo stato amministrativo e operativo dell'interfaccia.
- Tipo il tipo di indirizzo IP. Le opzioni disponibili sono:

- DHCP: ricevuto dal server DHCP (Dynamic Host Configuration Protocol).

- Statico - Immesso manualmente. Le interfacce statiche sono interfacce non DHCP create dall'utente.

- Predefinito - L'indirizzo predefinito presente sul dispositivo per impostazione predefinita, prima che siano state effettuate eventuali configurazioni.

- $\bullet$  Trasmissione diretta: stato della traduzione di una trasmissione diretta a trasmissioni fisiche sull'interfaccia.
- Prec: lo stato se la precedenza dell'origine è supportata sull'interfaccia.
- Reindirizzamento: lo stato dell'interfaccia che indica l'invio dei messaggi di reindirizzamento ICMP (Internet Control Message Protocol) per reinviare un pacchetto tramite la stessa

interfaccia su cui è stato ricevuto il pacchetto.

● Stato — Risultati del controllo di duplicazione degli indirizzi IP.

- Provvisorio: non è disponibile alcun risultato finale per il controllo della duplicazione degli indirizzi IP.

- Valido: il controllo di collisione degli indirizzi IP è stato completato e non è stata rilevata alcuna collisione degli indirizzi IP.

- Valido-duplicato: il controllo di duplicazione degli indirizzi IP è stato completato ed è stato rilevato un indirizzo IP duplicato.

- Duplicato: è stato rilevato un indirizzo IP duplicato per l'indirizzo IP predefinito.

- Posticipata — L'assegnazione dell'indirizzo IP viene posticipata di 60 secondi se il client DHCP è abilitato all'avvio per consentire il rilevamento dell'indirizzo DHCP.

- Non ricevuto - Rilevante solo per l'indirizzo DHCP. Quando un client DHCP avvia un processo di rilevamento, assegna un indirizzo IP fittizio 0.0.0.0 prima di ottenere l'indirizzo reale. Lo stato di questo indirizzo fittizio è Non ricevuto.

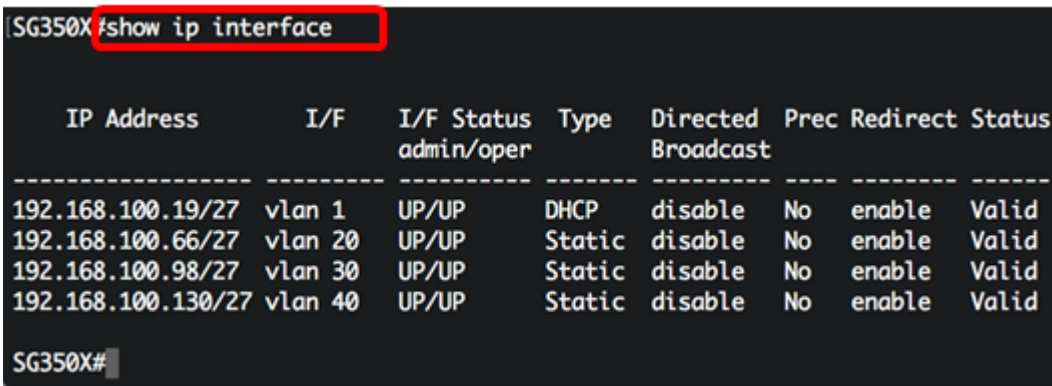

Passaggio 2. (Facoltativo) Per visualizzare i dettagli di un'interfaccia specifica, immettere quanto segue:

#### CBS350X#**show ip interface [interface-id]**

● interface-id: l'ID interfaccia su cui vengono definiti gli indirizzi IP.

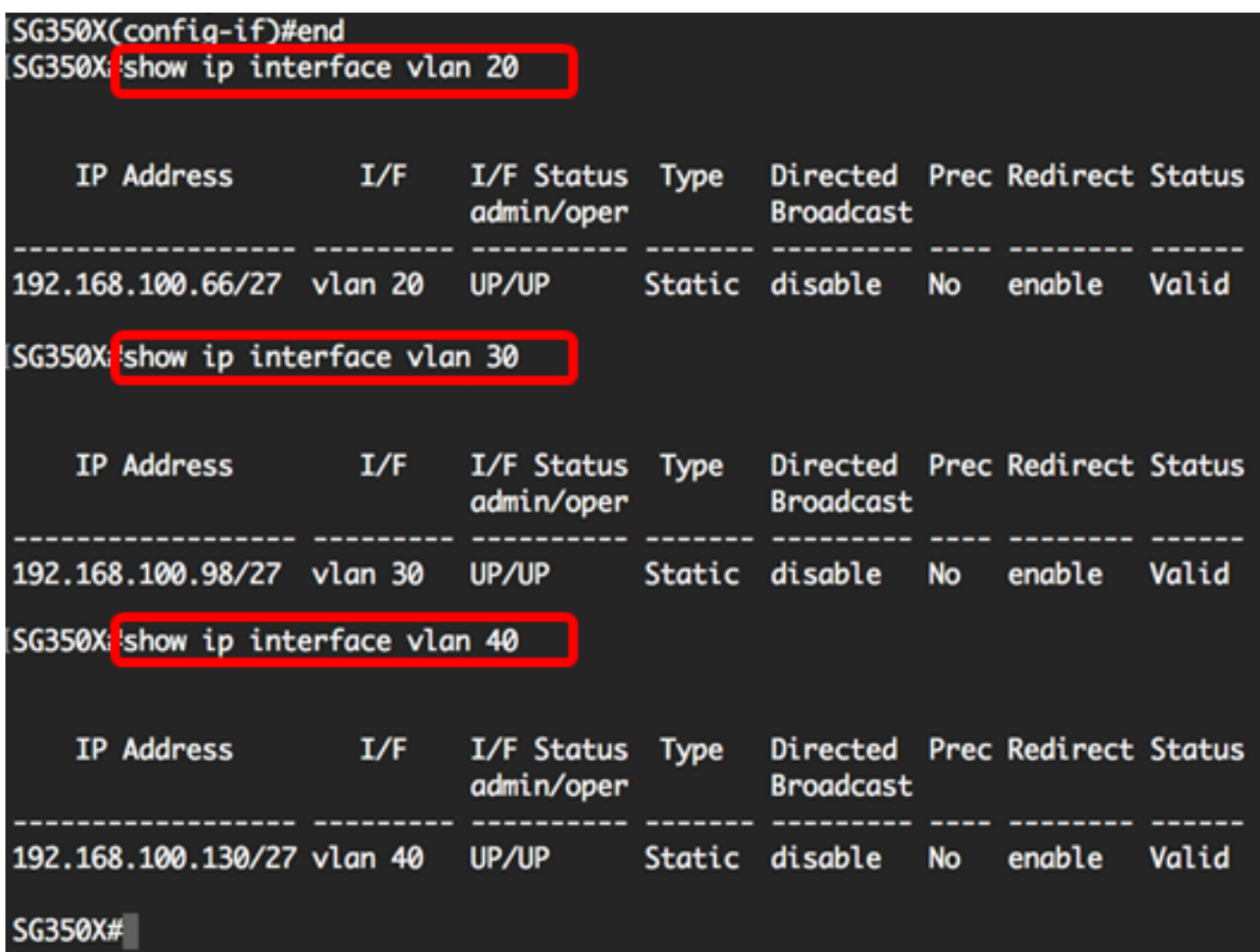

Passaggio 3. (Facoltativo) In modalità di esecuzione privilegiata dello switch, salvare le impostazioni configurate nel file della configurazione di avvio, immettendo quanto segue:

```
CBS350X#copy running-config startup-config
SG350X copy running-config startup-config
Overwrite file [startup-config].... (Y/N)[M] ?
```
Passaggio 4. (Facoltativo) Premere Y per Sì o N per No sulla tastiera quando compare il prompt Overwrite file [startup-config]… (Sovrascrivi file [startup-config]).

SG350X#copy running-config startup-config Overwrite file [startup-config].... (Y/N)[N] ?Y 11-Aug-2017 05:21:59 %COPY-I-FILECPY: Files Copy - source URL running-config destination URL flash://system/configuration/startup-config 11-Aug-2017 05:22:02 %COPY-N-TRAP: The copy operation was completed successf ully

#### SG350X#

A questo punto, i dettagli dell'interfaccia di gestione IP sono visualizzati sullo switch dalla CLI.

### Accesso all'indirizzo IPv4 dell'interfaccia VLAN

Passaggio 1. Per accedere alla CLI dell'interfaccia dello switch configurata, immettere l'indirizzo IP nel client in uso. Nell'esempio, viene utilizzato PuTTY.

Nota: Verificare che il computer sia connesso alla stessa VLAN dell'interfaccia dello switch. nell'esempio, viene immesso 192.168.100.66.

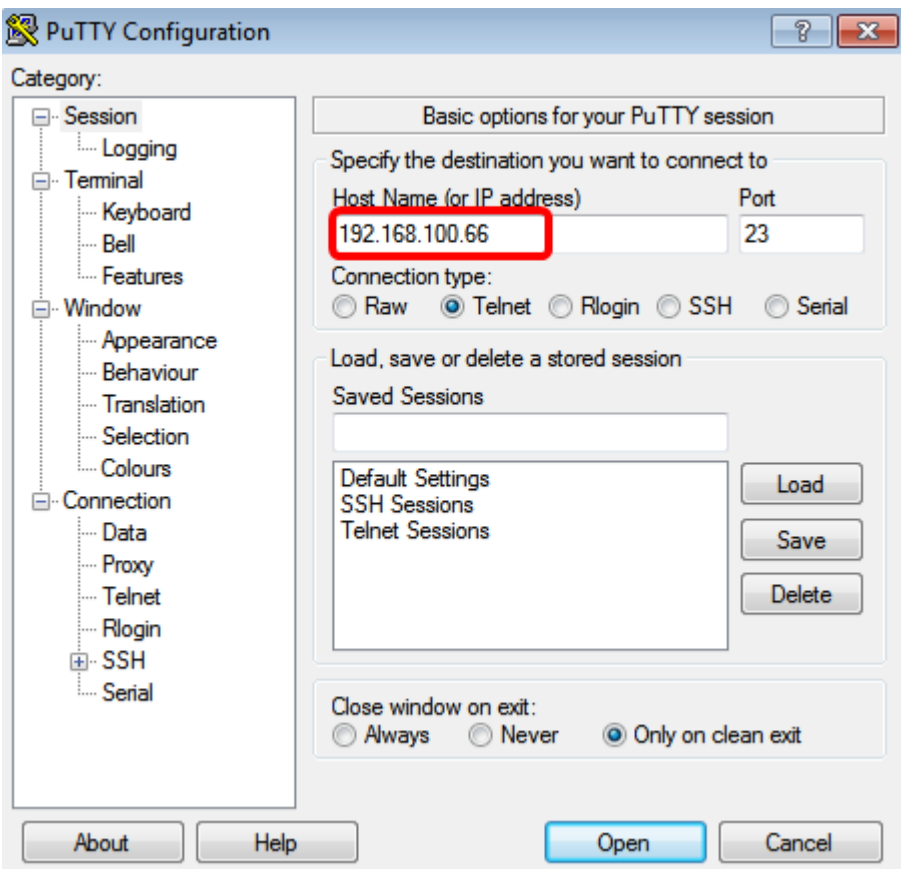

La CLI dello switch deve essere accessibile.

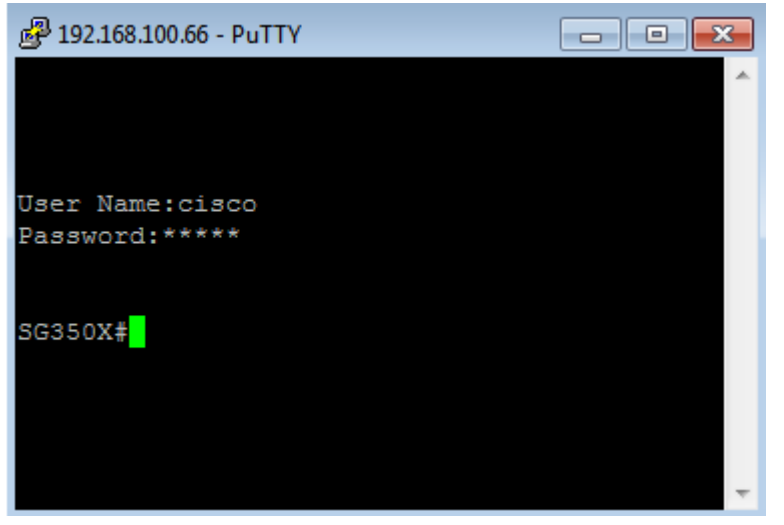

Passaggio 2. (Facoltativo) Per accedere all'utility basata sul Web dell'interfaccia, immettere l'indirizzo IP sul browser Web.

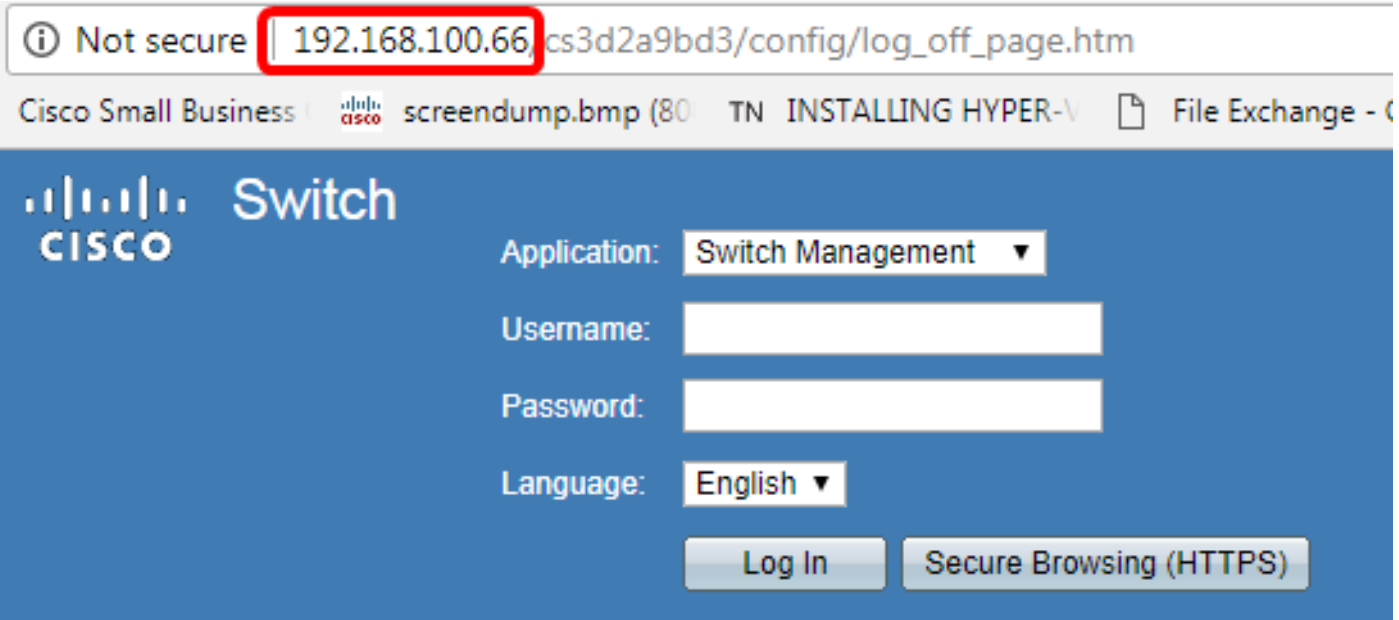

A questo punto, è possibile accedere alla CLI o all'utility basata sul Web dello switch con l'indirizzo IPv4 dell'interfaccia VLAN.

Nota: per informazioni su come configurare route IPv4 aggiuntive per il routing a subnet non collegate direttamente dalla CLI dello switch, fare clic [qui](/content/en/us/support/docs/smb/switches/cisco-small-business-300-series-managed-switches/smb5724-configure-ipv4-static-routes-settings-on-a-switch-through-th.html).